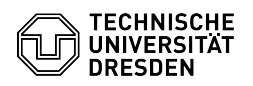

## Email Setup of Microsoft Outlook for Windows

## 03.07.2024 13:37:06

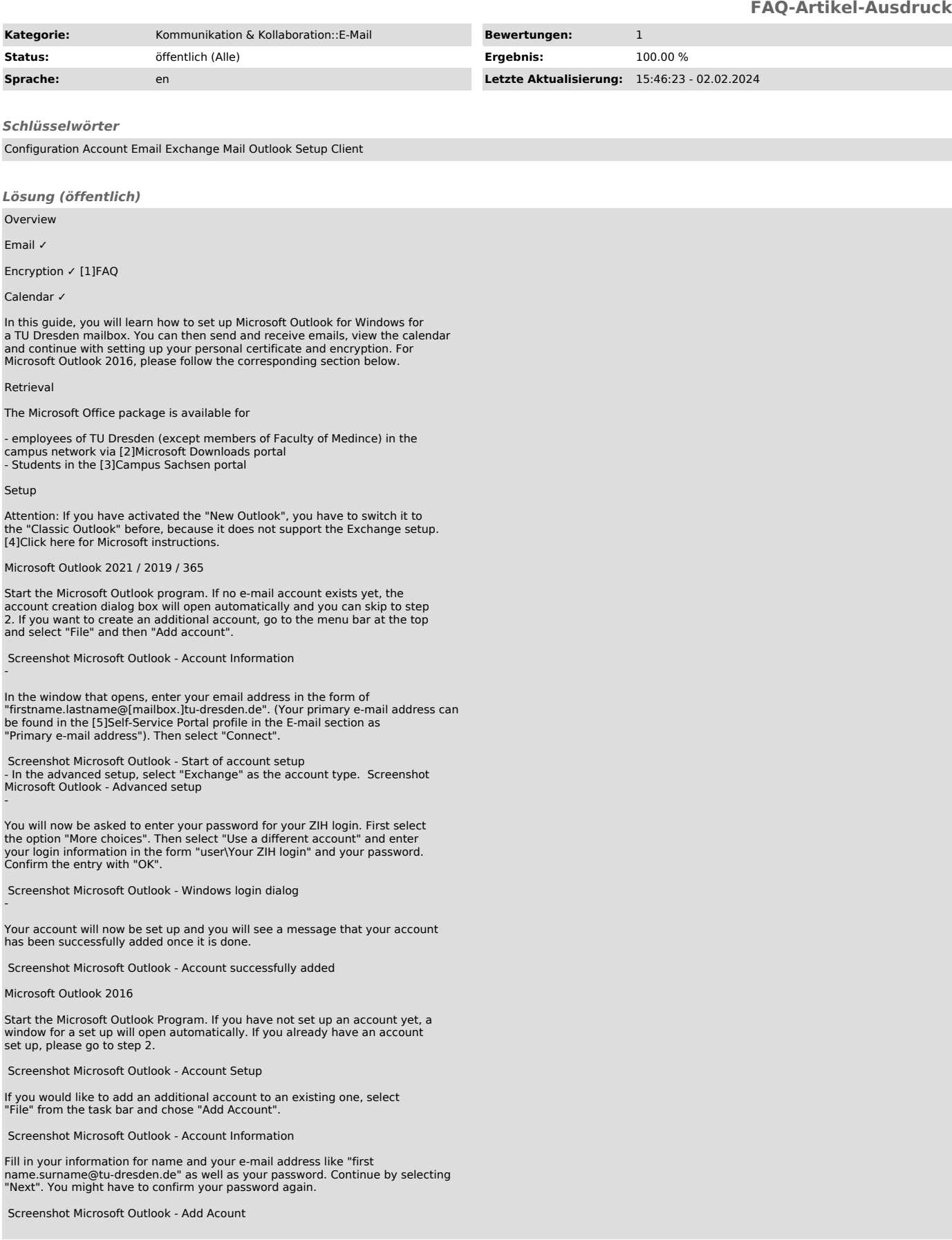

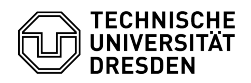

-

-

If the password request is still popping up, click on "More choices". If it does not, please go to step 6.

Select "Use a different account" and as username type in "user\Your ZIH-Login" as well as your password. Confirm your changes by selecting "OK".

Screenshot Microsoft Outlook - Windows login dialog

Your account has been successfully installed if there are green checks next to all the configuration steps. Choose "Finish" to confirm the set up. After a new start of MS Outlook you will be able to use your account.

Screenshot Microsoft Outlook - Add Account finished

Note on problems caused by activating the Microsoft 365 license for employees After activating the Microsoft 365 license for employees, it is possible in some cases that you will be repeatedly prompted to log in via the "Windows<br>Security" window when starting Outlook. In this case, please use your ZIH<br>login in the form "user\your ZIH login" as described in the paragraph abo

[1] https://faq.tickets.tu-dresden.de/v/ltemID=520<br>[2] https://ms-downloads.zih.tu-dresden.de/<br>[3] https://campussachsen.tu-dresden.de/<br>[4] https://support.microsoft.com/en-us/office/toggling-out-of-the-new-outlook-for-win